# ìI,

# Semelles : Importation de données au format texte

#### Résumé

L'objectif de ce cahier technique est de décrire comment importer une liste de charges au format texte dans le programme « Semelles ». Les fichiers exemples GEO5 correspondants sont Demo\_manual\_27\_1.gmk (exemple prêt pour l'importation) et Demo\_manual\_27\_2.gmk (exemple suite à l'importation), les fichiers textes sont « Demo import.txt » (fichier texte pour l'importation) et « Demo import re.txt » (fichier texte pour la ré-importation).

 $Remarques : les fichiers textes à importer (* Demo_import.txt * et * Demo_import_re.txt *)$ font partie de l'installation des composants de la suite logicielle GEO5, ils se trouvent dans le répertoire FINE dans les documents publics.

ATTENTION : Dans ce document, l'utilisateur sera guidé à travers toutes les étapes de définition et d'analyse d'un projet géotechnique, dans un contexte établi par l'auteur. L'utilisateur doit être informé que les réglages de l'analyse (onglet « Paramètres ») sont de sa responsabilité et doivent être vériés/adaptés avant de commencer tout nouveau projet.

## 1 Introduction

L'importation de données au format texte a déjà été mentionnée dans le cahier technique [n](https://www.finesoftware.fr/telecharger/manuels-d-ingenieur/383/fr/em9_fr/)° <sup>9</sup> [\(Conception de la géométrie d'une semelle\).](https://www.finesoftware.fr/telecharger/manuels-d-ingenieur/383/fr/em9_fr/) Ce cahier présente également le fonctionnement complet du programme « Semelles ».

Le fichier texte dans lequel nous avons saisi les charges, a été obtenu à partir d'un programme de statique en utilisant la fonctionnalité d'exportation ; actuellement la plupart des programmes de statique du commerce (ex. SCIA, Dlubal, FIN EC...) propose cette fonctionnalité.

Le principal avantage de l'importation de données au format texte dans les programmes GEO5 est sa polyvalence. L'utilisateur peut choisir exactement quelles données il souhaite insérer et comment il souhaite le faire. Le programme permet à l'utilisateur de sauter des lignes inutiles, de modier l'ordre des colonnes ou de les multiplier par un coefficient ad hoc.

Outre les diverses options de modification des données d'entrée, les utilisateurs apprécieront également la possibilité de répéter l'ensemble du processus. Le programme mémorise tous les paramètres de l'utilisateur et lorsque ce dernier importe un autre fichier au même format, tout le reformatage se fait automatiquement.

# 2 Projet

Le but est ici d'apprendre à utiliser les différents concepts liés à l'importation de données au format texte :

- 1. examen du fichier afin de prévoir les actions ultérieures
- 2. paramétrage de l'importation pour prendre en compte les actions prévues
- 3. finalisation de l'importation afin de vérifier le résultat final

### 2.1 Examen élémentaire du fichier

Le fichier texte « demo import.txt » affiché dans un éditeur de texte se présente comme suit :

| demo_import.txt - Bloc-notes            |                                       |        |                    |                |             |              |                      | $\times$ |
|-----------------------------------------|---------------------------------------|--------|--------------------|----------------|-------------|--------------|----------------------|----------|
|                                         | Fichier Edition Format Affichage Aide |        |                    |                |             |              |                      |          |
|                                         | Project: 0125 165                     |        |                    |                |             |              |                      |          |
| Reactions in supports - forces in nodes |                                       |        |                    |                |             |              |                      |          |
| Linear statical - all combinations      |                                       |        |                    |                |             |              |                      |          |
| Group: 4/11                             |                                       |        |                    |                |             |              |                      |          |
| ULS/SLS: 1 2                            |                                       |        |                    |                |             |              |                      |          |
|                                         |                                       |        |                    |                |             |              |                      |          |
|                                         | support loading state                 | Mx     | My                 | Ν              | Hx          | Hy           | type                 |          |
| $\lceil - \rceil$                       | $\lceil - \rceil$                     | [Nm]   | $\lceil Nm \rceil$ | [N]            | [N]         | [N]          | $\lbrack -1 \rbrack$ |          |
| $\mathbf{1}$                            | G1                                    | 36261  | 195163,7           | -915957,9625   | 57829,5925  | 7170,86947   | 1                    |          |
| 1                                       | G2                                    | 125318 | 257503,6           | -1235449,95    | 121727,99   | 15094,27076  | ø                    |          |
| 1                                       | G3                                    | 64512  | 214939,4           | $-1017308,425$ | 78099,685   | 9684,36094   | 0                    |          |
| 1                                       | Q <sub>1</sub>                        | 134596 | 263998,2           | $-1268734,775$ | 128384,955  | 15919,73442  | 1                    |          |
| 1                                       | Q <sub>2</sub>                        | 26697  | 188468,9           | -881647,1125   | 50967,4225  | 6319,96039   |                      |          |
| 1                                       | Q3                                    | 98265  | 238566,5           | -1138397,313   | 102317,4625 | 12687, 36535 | ø                    |          |
| 1                                       | ULS comb                              | 261487 | 352821,9           | -1723956,238   | 219429,2475 | 27209,22669  | 1                    |          |
| 1                                       | SLS comb                              | 164597 | 284998,9           | $-1376363,363$ | 149910,6725 | 18588,92339  | ø                    |          |
|                                         |                                       |        |                    |                |             |              |                      |          |

FIGURE 1 - Aperçu du fichier d'entrée dans un éditeur de texte

La mise en page de notre fichier d'entrée ne correspond pas au format des charges utilisé dans les programmes GEO5. Nous constatons en un coup d'œil que quelques incohérences devront être éliminées en utilisant les options d'importation :

- 1. supprimer les colonnes inutiles
- 2. modifier l'ordre des colonnes
- 3. modifier les unités le programme utilise les  $[kN]$ , alors que le fichier utilise les  $[N]$
- 4. modifier la convention du signe opposée pour la force verticale.

#### 2.2 Importation des données dans le programme « Semelles »

Dans un premier temps, nous allons lancer le programme « Semelles » puis ouvrir le fichier Demo\_manual\_27\_1.gmk . Nous allons passer au cadre Charge et cliquer sur le bouton  $\angle$  Importer  $\angle$  :

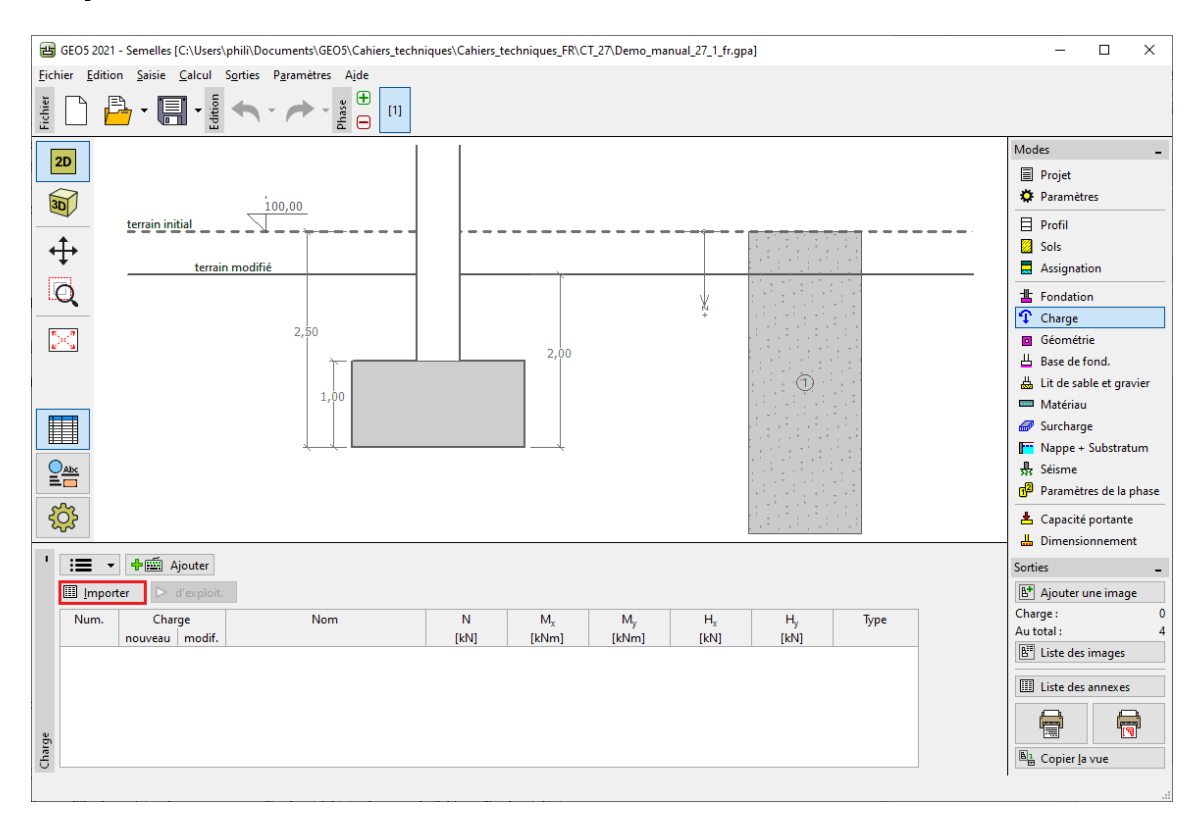

FIGURE  $2 - \text{Cadre} \cdot \text{Change}$ 

La fenêtre de dialogue « Import de la charge » s'ouvre, nous allons maintenant cliquer sur le bouton « Ouvrir le fichier » et sélectionner le fichier «  $Demo\_import.txt$  » :

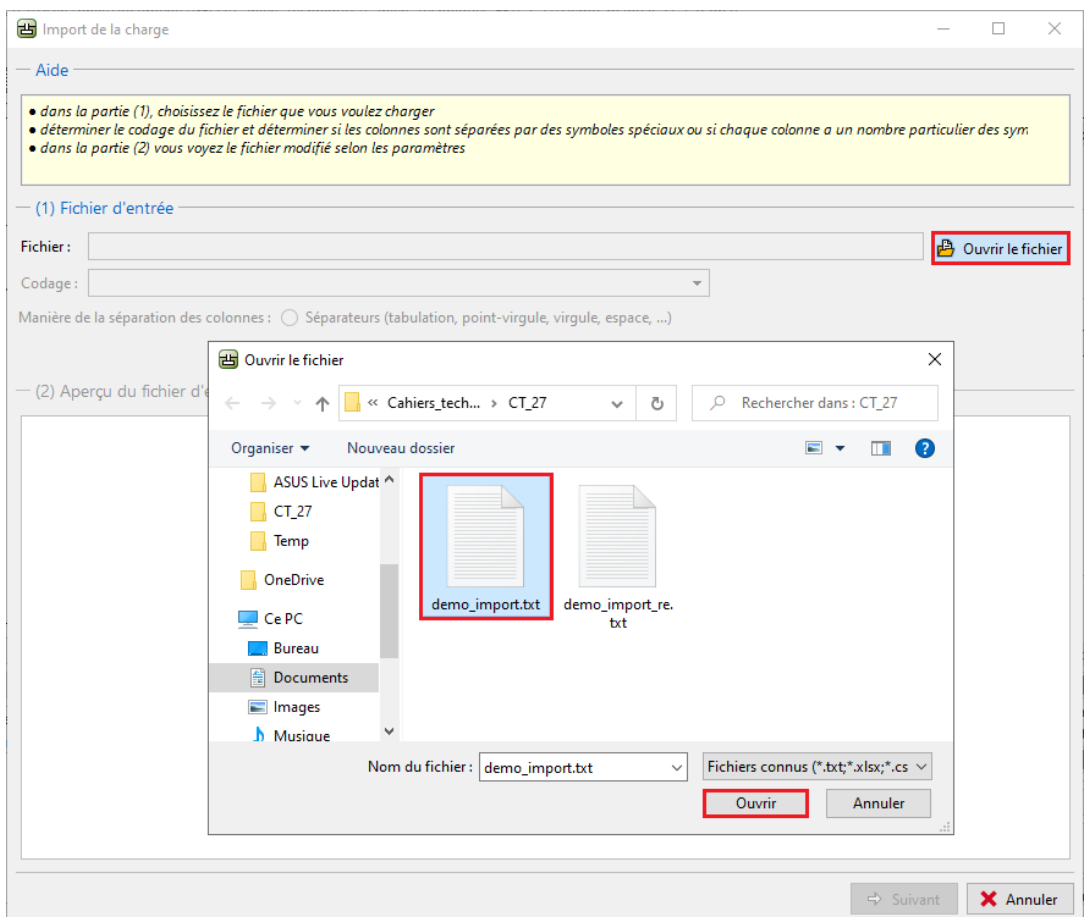

FIGURE 3 - Fenêtre de dialogue « Import de la charge »

Suite à l'ouverture du fichier, les données textuelles sont prévisualisées directement dans la fenêtre de dialogue d'importation.

En général, le programme détecte automatiquement la distribution appropriée des colonnes dans le fichier d'entrée. S'il ne la corrige pas automatiquement, l'utilisateur peut spécifier manuellement le type de délimiteurs.

![](_page_4_Picture_35.jpeg)

FIGURE 4 - Aperçu du fichier d'entrée dans la fenêtre de dialogue « Import de la charge »

## 2.3 Adaptation du fichier d'entrée

Nous pouvons accéder au paramétrage supplémentaire de l'importation du fichier en cliquant sur le bouton  $\ast$  Suivant ».

La partie supérieure (2) de la fenêtre de dialogue permet de visualiser le fichier d'entrée sans aucune modification. Les paramètres pour la division des colonnes selon la disposition correcte sont définis dans la partie centrale (3). Le fichier d'entrée dans la nouvelle disposition corrigée est affiché dans la partie inférieure (4) :

![](_page_5_Picture_56.jpeg)

FIGURE 5 – Fenêtre de dialogue « Import de la charge » - Division du fichier d'entrée en colonnes

#### 2.3.1 Modification 1

Dans la partie centrale, nous avons réalisé un paramétrage supplémentaire des données de lecture.

Nous avons sauté les lignes supérieures contenant des informations générales sur le fichier et défini l'en-tête de toutes les données saisies.

En cliquant sur le bouton « Suivant », une nouvelle fenêtre en trois parties s'affiche. La partie supérieure (4) affiche le fichier d'entrée divisé en colonnes. Le paramétrage des données dans chaque colonne est effectué dans la partie centrale (5) et la partie inférieure (6) permet de visualisé le résultat de l'importation :

![](_page_6_Picture_69.jpeg)

FIGURE  $6$  – Fenêtre de dialogue  $\ast$  Import de la charge  $\ast$  - Affectation des colonnes aux données importées

#### 2.3.2 Modification 2

Tout d'abord, dans la section centrale, nous avons attribué chaque colonne du fichier texte à la composante correcte de la charge active. De cette façon, nous avons obtenu l'ordre correct des données importées.

La prochaine étape importante était la sélection des unités pour toutes les colonnes ([kN]  $\rightarrow$  [N],  $[kNm] \rightarrow [Nm]$ ). Les unités ont été sélectionnées en fonction des unités du fichier original. Le programme les convertira automatiquement en unités utilisées par lui-même.

La dernière modification a consisté à changer la convention de signe dans la colonne de force verticale. Nous avons changé le format des données à −1.00E + 00.

La colonne « H » détermine si la charge importée est une charge de calcul (ou d'exploitation). Dans notre exemple, la valeur  $\ll 1$  > signifie  $\ll$  OUI  $\gg$  et la valeur  $\ll 0$   $\gg$  signifie  $\ll$  NON  $\gg$ . Cette correspondance peut être définie après avoir cliqué sur le bouton « Assignation » dans la partie centrale de la fenêtre :

![](_page_7_Picture_115.jpeg)

FIGURE 7 – Fenêtre de dialogue « Import de la charge » - Ajustement des colonnes aux données importées

## 2.4 Finalisation de l'importation

C'est la dernière étape de l'importation des données textuelles. Nous allons accepter tout le paramétrage en cliquant sur le bouton « OK » et visualiser le résultat de l'importation dans le cadre « Charge » :

![](_page_8_Figure_5.jpeg)

FIGURE  $8 - \text{Cadre} \cdot \text{Change}$ 

Nous pouvons voir que l'import est réussi. Toutes les composantes de la charge active ont été transférées au programme GEO5 « Semelles ».

## 2.5 Réimportation

Dans le cas où des données tabulaires sont fréquemment à importer, l'automatisation de l'ensemble du processus sera grandement appréciable. Toutes nos modifications sont répétées automatiquement lors d'une nouvelle importation. L'utilisateur n'a rien à régler d'autre. Pour illustrer cette fonctionnalité, nous allons importer un fichier nommé « Demo\_import\_re.txt », il est au même format que le fichier « Demo import.txt », qui a déjà été importé précédemment.

Nous allons de nouveau choisir l'option « Importer ». L'ensemble du processus de paramétrage de l'importation reste inchangé jusqu'à la dernière fenêtre de dialogue, qui se présente comme suit :

![](_page_9_Picture_71.jpeg)

FIGURE  $9$  – Fenêtre de dialogue « Import de la charge » - Affectation des colonnes aux données réimportées

Nous constatons que le programme a mémorisé tout le paramétrage effectué lors de l'importation précédente des données (ordre des colonnes, changement d'unités et changement de la convention de signe de la force verticale).

Après avoir confirmé en cliquant sur le bouton « OK », nous voyons les données importées avec succès dans le tableau des charges actives :

![](_page_10_Figure_4.jpeg)

FIGURE  $10 - \text{Cadre} \times \text{Change} \times - \text{Resultat}$  de la réimportation

# 3 Conclusion

L'importation de données sous forme de tableau dans les programmes GEO5 est unique par sa polyvalence. L'utilisateur peut sélectionner en détail quelles données et sous quel format il souhaite importer.

Un autre avantage important de l'ensemble du processus est l'automatisation. Dans le cas où l'utilisateur importe des données dans un format spécique à plusieurs reprises, le programme se souviendra de ce processus et la prochaine fois, tout sera déni automatiquement.

Remarque : le processus d'importation des données de la table est également expliqué dans l'aide du programme (F1 ou en ligne : https://www.fine.cz/napoveda/geo5/fr/importation-de-tableau-de $donnees-01/$ ).